## PowerSchool App Cheat Sheet Illini West High School

 $::9$ 

量

 $\bullet$   $\bullet$ 

**MESS JE 07%** 

 $\epsilon$ 

N P P P

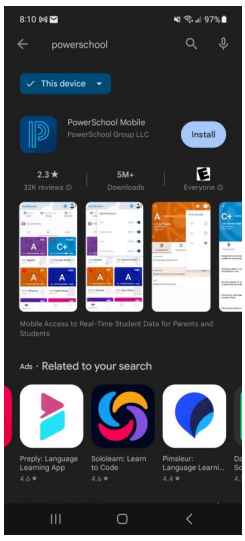

Power School App in both Google Play and Apple Stores

App looks like this once installed on your phone

| 8:11 04 四                                  |   |                           | ₩ 号.496% |  |
|--------------------------------------------|---|---------------------------|----------|--|
|                                            |   |                           |          |  |
| <b>PowerSchool</b>                         |   |                           |          |  |
| To sign in, we need to know your district. |   |                           |          |  |
| <b>Enter 4 digit District Code</b>         |   |                           |          |  |
|                                            | N |                           |          |  |
|                                            |   | Where's My District Code? |          |  |
| <b>CONTINUE</b>                            |   |                           |          |  |
|                                            |   |                           |          |  |
|                                            |   |                           |          |  |
|                                            |   |                           |          |  |
|                                            |   | I need an account         |          |  |

It will ask for a school code. IW's code is QNTJ

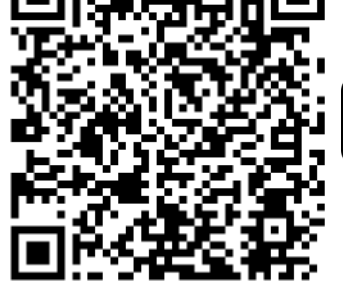

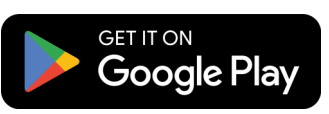

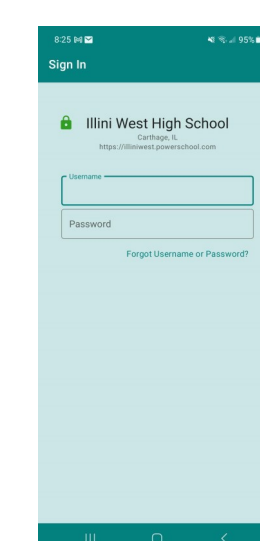

Use your PowerSchool account to login. You create this using Access ID and Access PW. Or you already have this account.

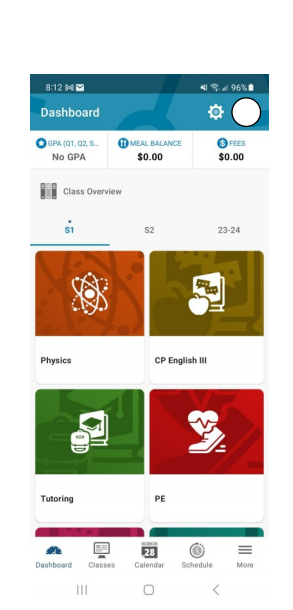

This is your students Dashboard. Classes and grades will be here.

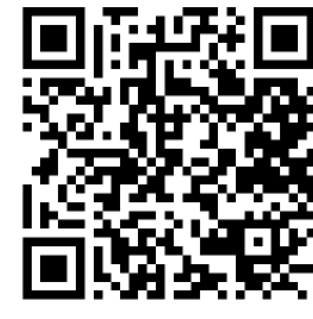

Download on the

App Store

8:12 04:22

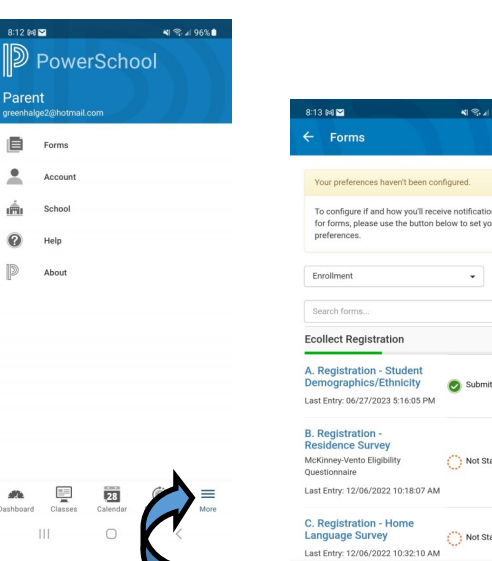

If you click the "hamburger" in the bottom right you get some informational items.

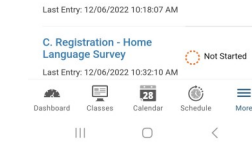

舂

Submitted

Not Started

If you then click "Forms" you will be taken to the Registration Forms to be completed.